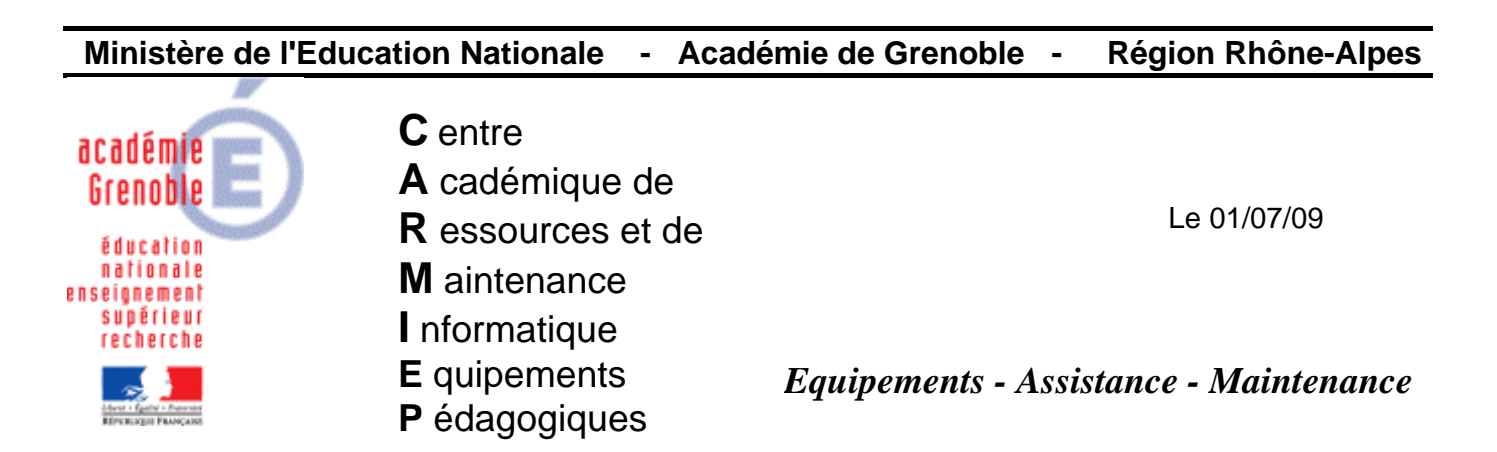

Code fichier : install\_SW\_2007\_EFICN.doc

# **INSTALLATION de SOLIDWORKS 2007-2008 Collège (office premium) et EFICN version 1.13**

Cette documentation est décrite pour Solidworks 2007 collège (office premium) associé à EFICN Collège version 1.13.(si vous n'avez pas cette version "débuggée", demander la à cadware, votre numéro d'immatriculation et le code d'activation restent les mêmes)

L'installation décrite ici se fera entièrement sur le disque dur local

(Seul le dossier EFIUSERS contenant les bibliothèques personnalisées de EFICN peut être sur le réseau pour pouvoir modifier de façon centralisée le contenu de ces bibliothèques)

D'autre part, en situation pédagogique, il peut être très pratique de préparer une ou plusieurs configurations de Solidworks et en changer suivant le niveau de classe. Ou tout simplement pouvoir restaurer une configuration fixée par le professeur après modifications par les élèves.

## **1- Installation des logiciels :**

**1-1 Associer le profil de verrouillage station 00\_xp (ou encore deverrou\_xp, zeroprotect, etc…) à la station de référence qui sert à installer les logiciels et à faire ensuite une image ghost** 

## **1-2 Restaurer la dernière image valide de la station (tâche de clonage)**

## **1-3 Se connecter avec le compte de configuration de station (adminh, confxp, admharp, etc…)**

#### **1-4 Installer Solidworks :**

Lancer l'installation depuis le DVD, et dans le menu choisir l'installation « Solidworks Office Premium». Renseigner le N° de série (4 séries de 4 caractères) et le code d'enregistrement (8 caractères). Accepter tous les choix par défaut.

Il arrive parfois que la version de "windows installer" soit mise à jour (d'où un redémarrage de la station) Selon les cas, la station aura aussi parfois besoin d'être redémarrée et l'installation se poursuivra automatiquement

Quand l'installation est terminée ne démarrer pas solidworks

Aller dans le panneau de configuration, et depuis ajout/suppression de programmes, **désinstaller les 3 produits COSMOS** 

Lancer une première fois solidworks pour vérifier le bon fonctionnement, et désactiver les "astuces aux démarrage" ou aides interactives" puis quitter solidworks

# **1-5 Installer EFICN :**

Insérer le CD EFICN collège version 1.13 et lancer l'installation (setup.exe).

Saisir le N° d'immatriculation lorsque demandé (attention sur le bon de livraison, il est différent de celui de Solidworks, il est constitué lui aussi de 4 séries de 4 caractères).

Installer EFICN sur le disque dur local en acceptant les choix par défaut.

## **2- Initialisation des logiciels :**

# **→ il est vivement conseillé de travailler avec un prof de techno qui connaît le logiciel...**

## **2-1 Initialiser eDrawings :**

- Lancer eDrawings et Accepter le contrat de licence.
- Quitter eDrawings

# **2-2 Initialiser EFICN :**

Lancer Solidworks

- Menu Outils, **Compléments**, cocher la case « EFICN »
- Créer un nouvel assemblage, puis lancer Eficn (si la commande n'apparaît pas dans la barre supérieure, personnaliser le menu ou passer par le menu eficn - gestion phase)

Sélectionner le **disque des utilisateurs** c'est à dire emplacement du dossier EFIUsers. Nous conseillons de laisser le disque C: (par défaut)

(Il est possible de centraliser ce dossier sur le réseau ce qui permettra de modifier très rapidement les bibliothèques d'EFICN pour toutes les stations, en une seule action. Dans ce cas, indiquer le disque J: et penser à mettre les droits en modification sur le dossier J:\EFIUSERS qui va se créer)

• saisir un nom d'utilisateur commençant par prof : par exemple PROFEFICN Au moment de la création de cet utilisateur, le logiciel va créer dans le dossier C:\EFIUSERS un sous dossier \PROFEFICN et y copiera tous les fichiers de la bibliothèque et de la configuration par défaut.

Attention, cet utilisateur aura accès au menu « Options », donc aux bibliothèques d'outils, d'entités d'usinage, etc...donc un élève connecté sur la stations pourra y accéder aussi puisque l'utilisateur "en cours" est PROEFICN

Si vous souhaitez créer un second utilisateur, n'ayant pas accès aux options, créer un autre compte ELEVE par exemple et changer l'utilisateur désigner le comme utilisateur "en cours" après avoir fait les réglages de efficn

- saisir un mot de passe pour ce compte PROFEFICN (il sera demandé pour accéder à la gestion des utilisateurs) Pour cela, le saisir, puis ok pour pouvoir continuer, confirmer et encore ok
- Cliquer sur initialisation de eficn et saisir le code d'activation à 4 caractères (attention 1 seul essai ! bien lire le bon de livraison )
- Cliquer sur Eficn options, puis Post-Processeurs

```
Sélectionner la machine dont vous disposez (exemple CharlyRobot CRA4)
```
- Puis dans dossier de codage : parcourir pour indiquer P:\ (ainsi les fichiers iso seront créés dans P:\)

- Puis dans pilote de la machine : parcourir pour indiquer l'emplacement du pilote (exemple: C:\wcharly\graal\pilote\gpilote.exe)

# Cliquer sur **SAUVEGARDER** puis **Ok**

Remarque : en cas de perte du mot de passe voir annexe en fin de document

Eventuellement, avec le collègue de techno, si la machine est connectée à la station, terminer l'assemblage (choix de l'outil et des phases d'usinage) puis cliquer sur "génération de l'iso" et puis sur la machine pour tester la bonne communication.

Remarque : en cas de difficulté pour lancer le pilote de la machine depuis solidworks, il est possible de lancer d'abord le pilote et d'ouvrir le fichier .iso généré dans P:\

## **3- Personnalisation de Solidworks et sauvegarde de la configuration :**

• personnalisez la fenêtre de Solidworks à votre convenance, avec le Menu « Outils », « Personnaliser » ou par un clic droit sur la barre de commande en haut

(en principe, les profs de techno aiment bien avoir les barres d'esquisse et de fonction, voire d'autres…)

• pour sauvegarder cette configuration, lancer le programme « Assistance pour copier les paramètres » dans le groupe de Programmes « Solidworks 2006 », sous-groupe « Outils Solidworks ». (enregistrer par exemple le fichier swsettings.sldrg ainsi obtenu dans la zone d'échange des profs – pour l'utiliser, même si l'utilitaire « Assistance pour copier les paramètres » n'est pas déclaré dans harp, il suffit de "double cliquer" dessus)

# **4- Déclaration des Raccourcis dans Harp :**

- Solidworks (exécutable = C:\Program Files\SolidWorks\SLDWORKS.exe)
- EDrawings (pas obligatoire car peut se lancer depuis solidorks)

(exécutable = C:\Program Files\Fichiers communs\eDrawings2007\EModelViewer.exe")

• L'assistant pour copier les paramètres de Solidworks (exécutable =  $C:\$ Program Files\SolidWorks\setup\i386\copyoptwiz.exe)

 Les raccourcis pour « Solidworks » et « eDrawings » seront associés aux professeurs et aux élèves.

 Le raccourci du programme « Assistance pour copier les paramètres » sera associé seulement aux professeurs.

# **5- Copie du profil**

- **Libérer** le poste de harp, **redémarrer** le poste en administrateur **local**
- Vérifier la **taille** du profil (il ne doit pas excéder 10 à 20 mo)
- Supprimer les temporaires, etc..avec ccleaner
- Dans c:\documents and settings\ faire une **copie** du dossier "defaut user" **par sécurité**

- En passant par les propriétés du **poste de travail** (avancé – profil des utilisateurs – paramètres) **copier** le profil du compte avec lequel vous avez fait l'installation **dans** default user

## **6- Vidage puis Clonage avec ghost**

**Créer l'image de la station (tâche de vidage) et la diffuser (tâche de clonage) sur les postes identiques.** 

# **ANNEXE – Procédure pour réinitialiser les comptes et mots de passe**

# Démarrer, exécuter **C:\Program Files\EFFICAD\EFICN COLLEGE\DAT EFIUSERS.EXE –pwd EFFICNCOLLEGE**

(bien taper EFFICNCOLLEGE en majuscules)

 $\rightarrow$  choisir le ou les comptes dont on a égaré le mot de passe et en choisir un nouveau